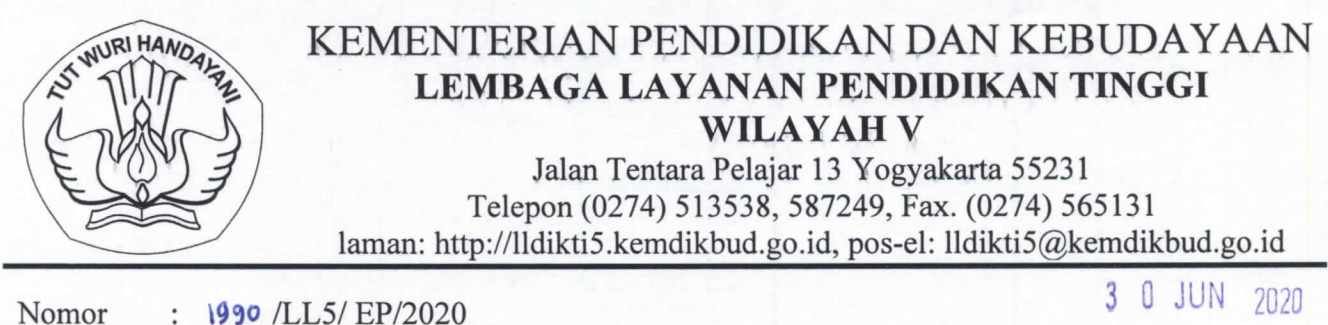

Lampiran 1 berkas Hal Implementasi Aplikasi Laporan Yudisium Online Mahasiswa LLDIKTI Wilayah V

Yth. Pimpinan Perguruan Tinggi Swasta di Lingkungan LLDIKTI Wilayah V Yogyakarta di Yogyakarta

Menindaklanjuti surat kami nomor: 1531/LL5/EP/2020 tanggal 20 Mei 2020 hal Persiapan Implementasi PIN/SIVIL dan Aplikasi Laporan Yudisium Online Mahasiswa LLDIKTI Wilayah V, bahwa kami akan melayani pelaporan mahasiswa yang sudah yudisium dan akan diwisuda melalui aplikasi e-Yudisium mulai tanggal 1 Juli 2020. Sehubungan dengan hal tersebut kami harapkan Saudara untuk melaporkan mahasiswa yang sudah lulus yudisium dan akan mengikuti wisuda melalui aplikasi e-Yudisium dengan tautan di https://lldikti5.kemdikbud.go.id, pada menu layanan online LLDIKTI Wilayah V. Adapun untuk perguruan tinggi yang belum siap, masih dimungkinkan sampai tanggal 1 Agustus 2020 melaporkan melalui mekanisme manual.

Atas perhatian dan kerjasama yang baik, kami ucapkan terima kasih.

Kepala RENDIDIKAN ON ERIAN **LEMBAGA LAYANAN PENDIDIKAN TINGG** Prof. Dr. Didi Achjari, S.E., M.Com., Akt. **WILAYAH V** IP./197101041994121001

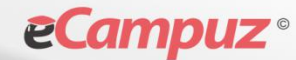

Inicio

Repag

CAUTION

# **USER MANUAL**

## **Sistem Informasi**

**eYudisium Perguruan Tinggi**

Panduan bagi Operator

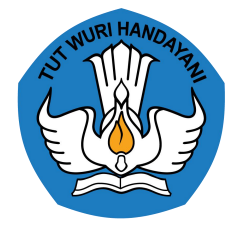

**LLDIKTI WILAYAH V**

*Sistem Informasi eYudisium* **Halaman 1 dari 7 2020**

### <span id="page-2-0"></span>**DAFTAR ISI**

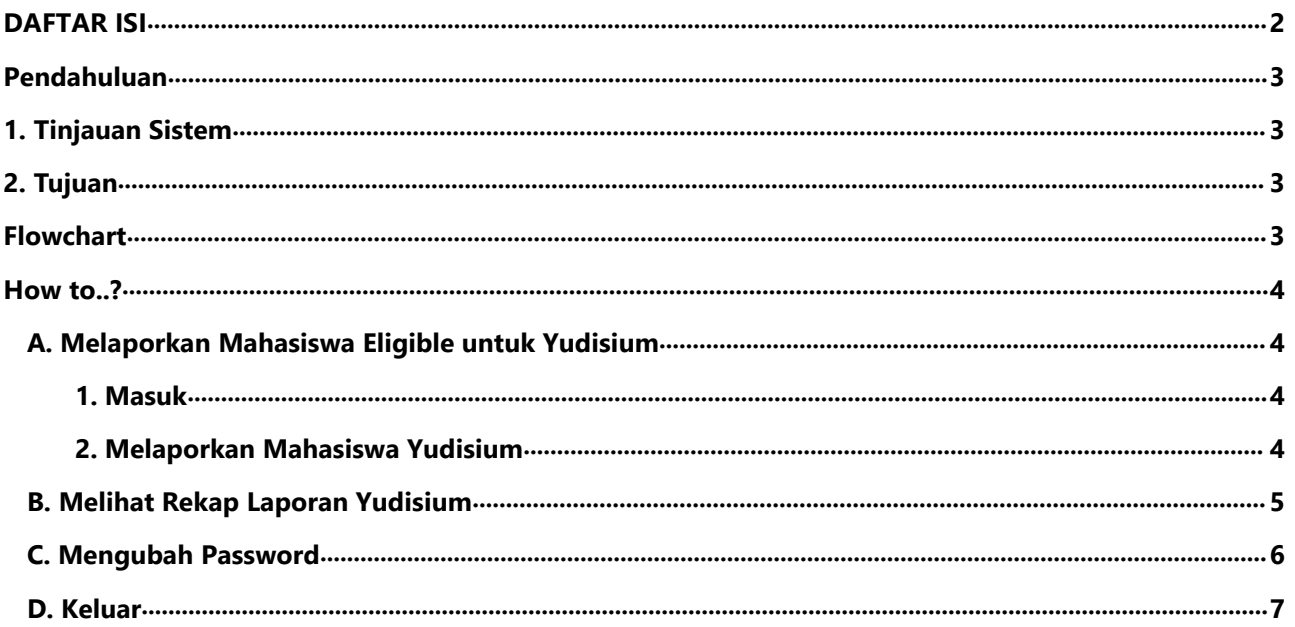

### <span id="page-3-0"></span>**Pendahuluan**

#### <span id="page-3-1"></span>**1. Tinjauan Sistem**

eYudisium Perguruan tinggi merupakan sebuah sistem yang digunakan untuk melihat data mahasiswa yang eligible untuk yudisium. Dimana data yang diupdate adalah data yang sesuai dengan filter yang ada pada halaman forlap Dikti. eYudisium digunakan oleh operator Perguruan Tinggi untuk melaporkan data mahasiswa yang eligible dan yudisium kepada LLDIKTI Wilayah V dan dapat melihat rekap laporan yang telah dilakukan. eYudisium Perguruan Tinggi merupakan aplikasi berbasis web, sehingga memudahkan instalasi karena hanya dilakukan di sisi server, dan user dapat langsung mengakses aplikasi melalui browser.

### <span id="page-3-2"></span>**2. Tujuan**

- 1. Memandu Operator perguruan Tinggi untuk dapat melakukan Pelaporan Yudisium mahasiswa yang eligible
- 2. Membiasakan Operator Perguruan TInggi untuk melakukan melakukan Pelaporan dan melakukan pengecekan terhadap rekap Pelaporan setiap Periode melalui aplikasi

### <span id="page-3-3"></span>**Flowchart**

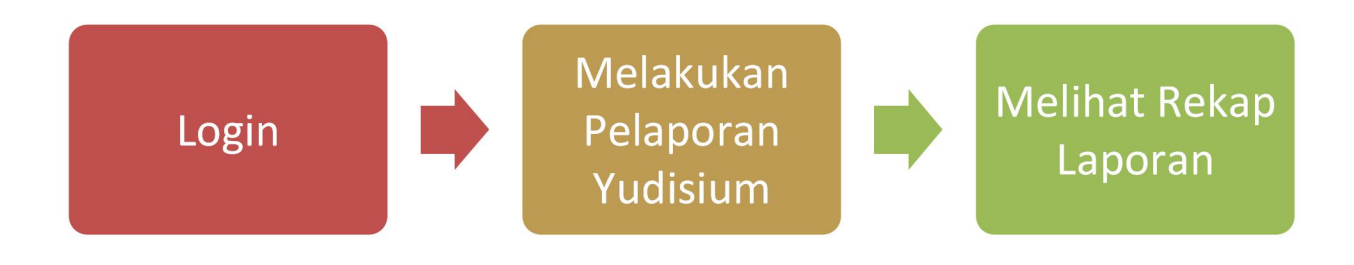

### <span id="page-4-0"></span>**How to..?**

### <span id="page-4-1"></span>**A. Melaporkan Mahasiswa Eligible untuk Yudisium**

#### <span id="page-4-2"></span>**1. Masuk**

Login diperlukan setiap pengguna aplikasi untuk menggunakan sistem. Setiap pengguna akan mempunyai user dan password sesuai dengan hak aksesnya masing-masing.

- 1. Setiap aplikasi diakses maka akan langsung tampil form login seperti pada Gambar di bawah.
- 2. Pada field *Nama Pengguna* isikan *Nama Pengguna* dan *Kata Sandi* pada field *Kata Sandi*.
- 3. Kemudian tekan tombol**Masuk** untuk masuk ke sistem.

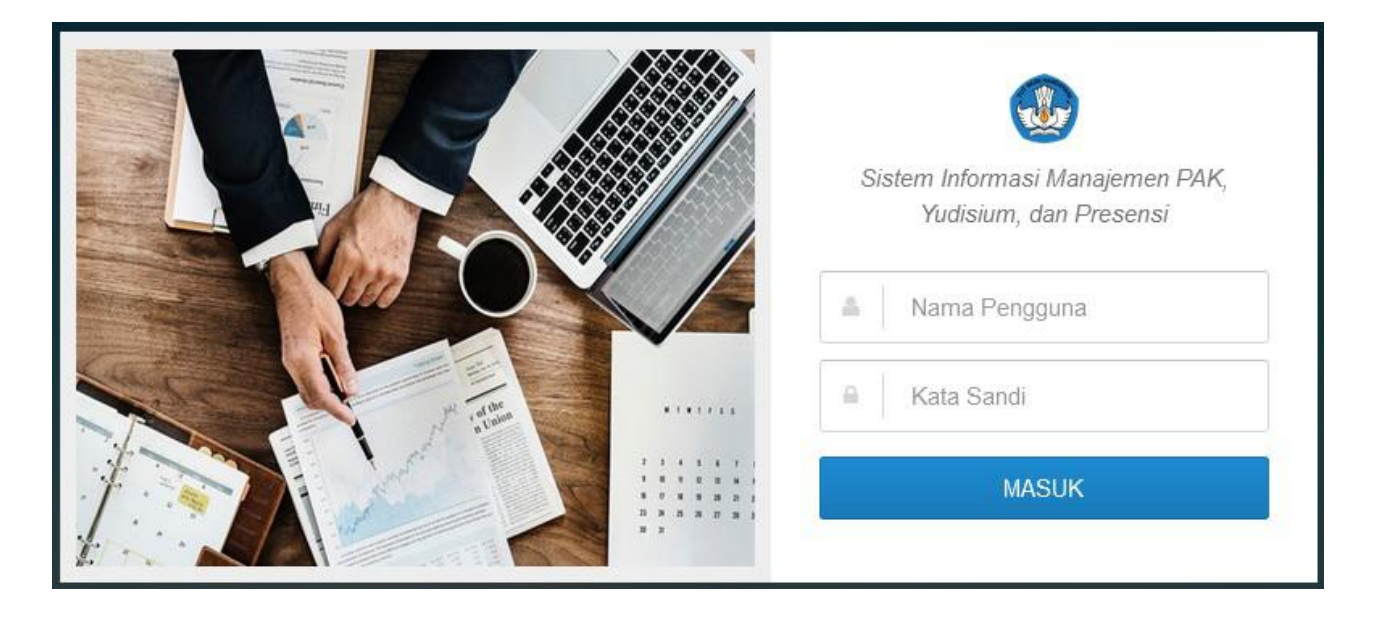

#### <span id="page-4-3"></span>**2. Melaporkan Mahasiswa Yudisium**

Setelah masuk maka akan tampil halaman utama dari portal Perguruan Tinggi , terdapat 2 menu utama yang berkaitan dengan Yudisium yaitu **Mahasiswa Yudisium dan Rekap Pelaporan Yudisium**. Berikut ini merupakan langkah- langkah yang dilakukan untuk Melaporkan mahasiswa yudisium :

- 1. Klik tombol **Mahasiswa Yudisium** pada halaman utama portal Perguruan Tinggi.
- 2. Maka akan tampil data mahasiswa yang eligible untuk yudisium.
- 3. Pilih program studi kemudian centang mahasiswa yang akan dilaporkan dan klik tombol **Lapor Yudisium.**

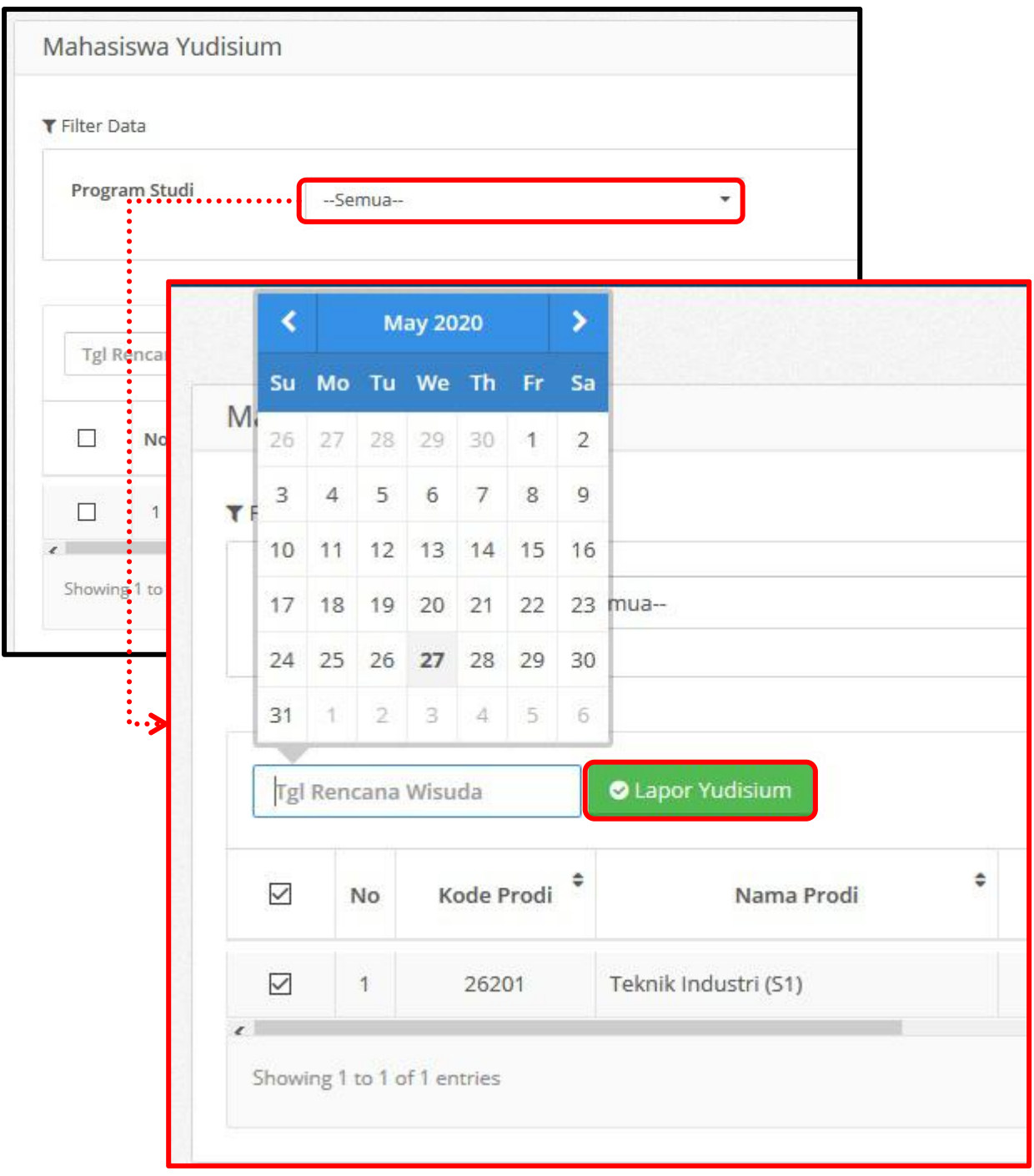

### <span id="page-5-0"></span>**B. Melihat Rekap Laporan Yudisium**

Setelah melakukan pelaporan maka data akan tampil data rekapitulasi laporan pada menu rekap pelaporan yudisium. Data yang tampil adalah data pelaporan sesuai eriode submit. Berikut ini merupakan langkah- langkah yang dilakukan untuk melihat rekap pelaporan yudisium:

1. Klik tombol **Rekap Pelaporan Yudisium** pada halaman utama portal Perguruan Tinggi.

2. Kemudian Pilih Periode Submit. Maka akan tampil rekap pelaporan yudisium

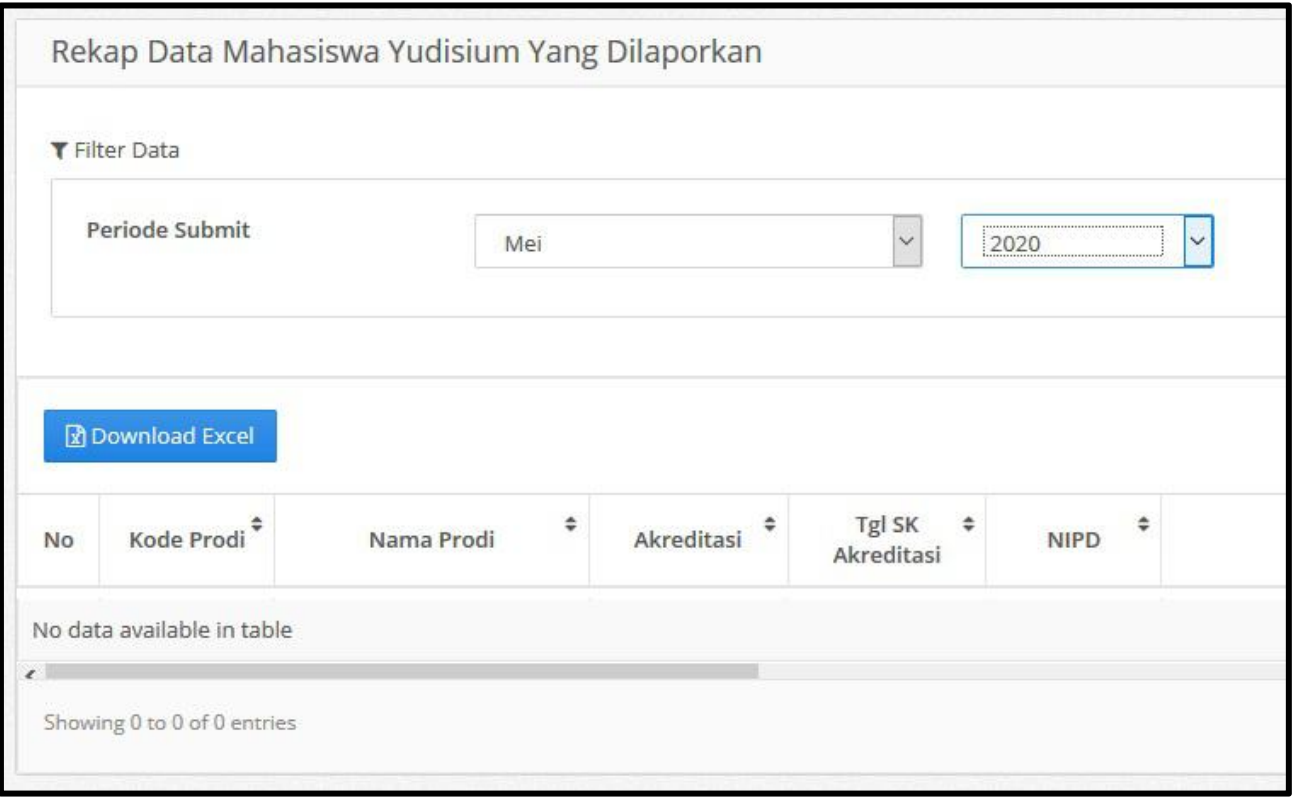

#### <span id="page-6-0"></span>**C. Mengubah Password**

Menu ubah password merupakan menu yang digunakan untuk melakukan perubahan password pada aplikasi. Berikut ini merupakan langkah-langkah untuk mengubah password:

- 1. Klik nama pengguna pada sebelah kanan atas, kemudian pilih menu **Profil** Klik tombol **Ubah Password.**
- 2. Maka akan tampil form untuk melakukan ubah password
- 3. Masukkan password lama dan Password baru yang ingin diubah pada form sesuai dengan kebutuhan,<br>kemudian klik **Simpan**.

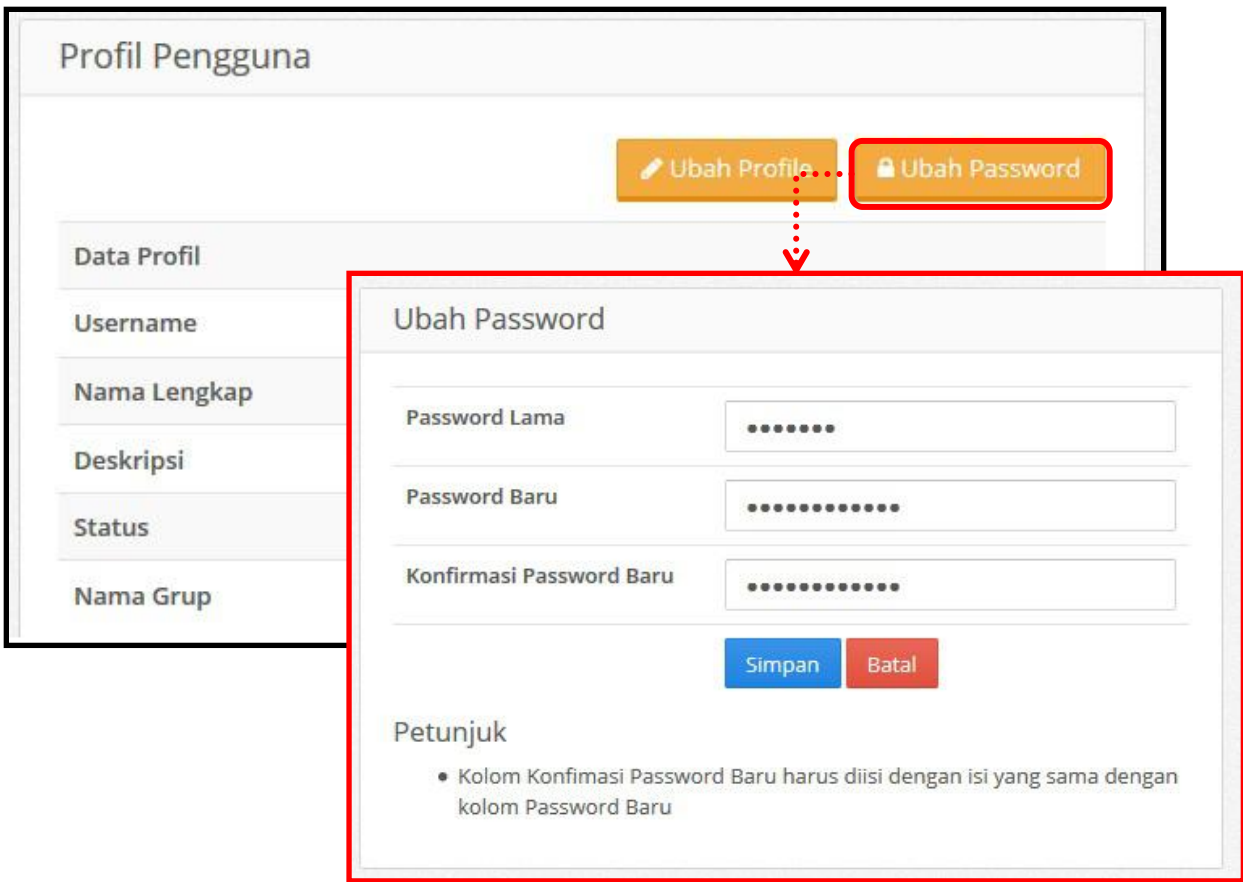

### <span id="page-7-0"></span>**D. Keluar**

Menu Logout terdapat pada pojok kanan atas halaman dengan menekan tombol Nama Pengguna. Logout digunakan untuk keluar dari sistem. Setiap pengguna yang akan meninggalkan sistem harus logout dari sistem sebelum menutup aplikasi untuk menjaga keamanan sistem.